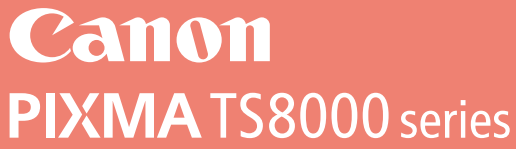

## **Getting Started**

### **Guía de inicio**

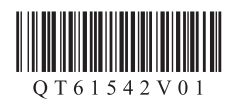

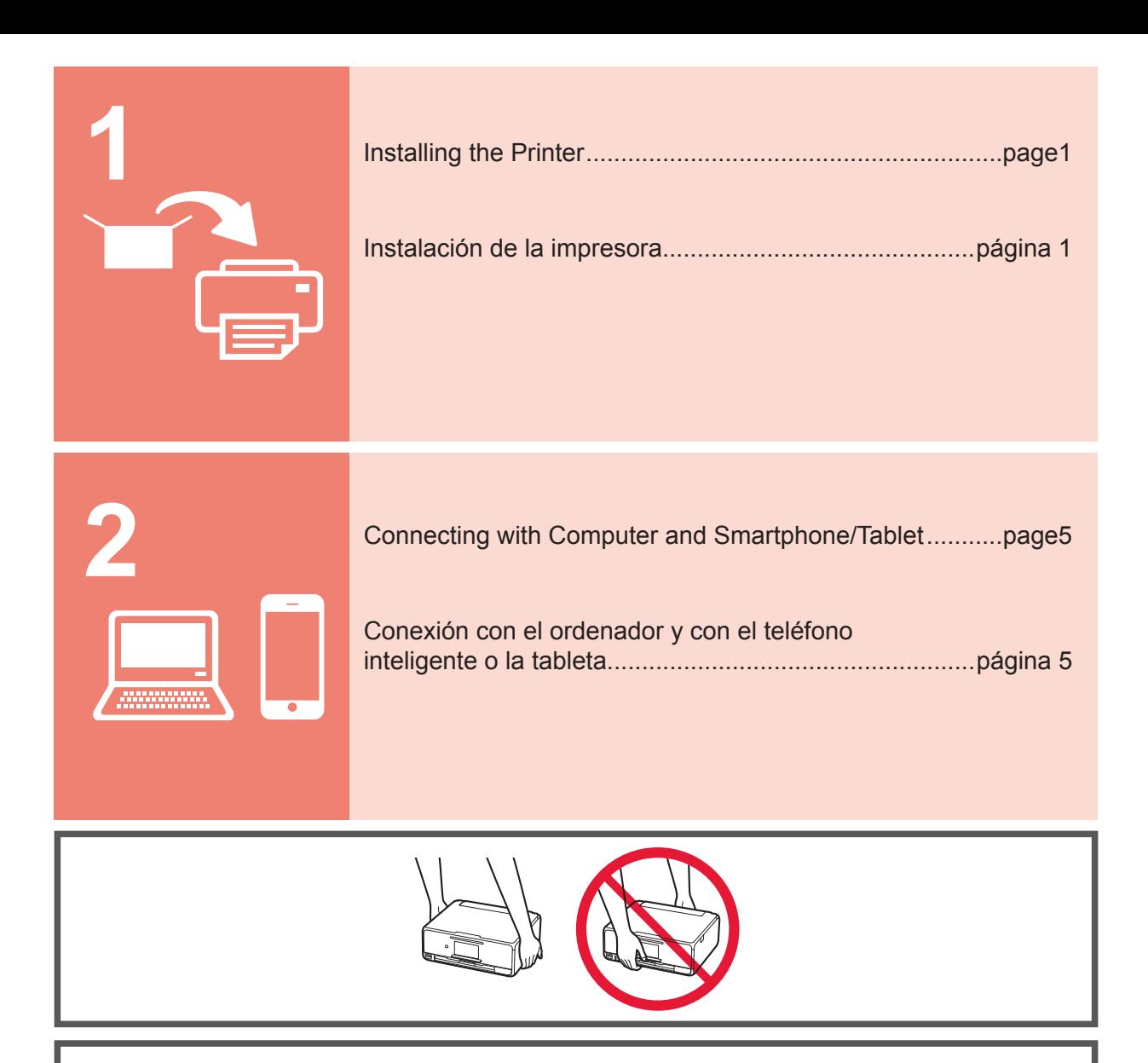

When the printer starts printing, automatically the operation panel opens and the paper output tray comes out. Keep the front of the printer clear.

Cuando la impresora empieza a imprimir, se abre automáticamente el panel de control y se extrae la bandeja de salida del papel. Mantenga la parte frontal de la impresora libre.

#### **1. Installing the Printer**

For the procedure with  $\blacksquare$  icon, you can watch the video tutorials for installing the printer by accessing the following URL or scanning the QR codes.

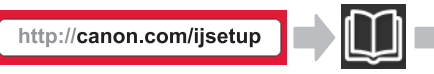

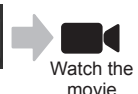

#### **Checking Included Items**

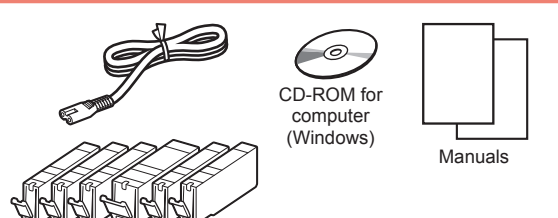

#### **Removing Packing Materials/Turning on the Printer**

**I** You can watch the procedure on a movie by scanning the QR codes.

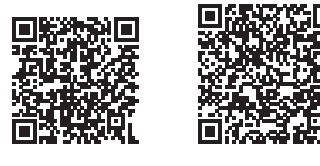

Android iOS

**1** Remove the packing materials (such as tape and protective film on the touch screen) from outside the printer.

> Using the printer with the protective film attached may cause malfunction.

- 2 **0** Hook the hollows on the both sides of the printer with your fingers and open the scanning unit / cover.
	- **2** Remove the orange tape and discard it.

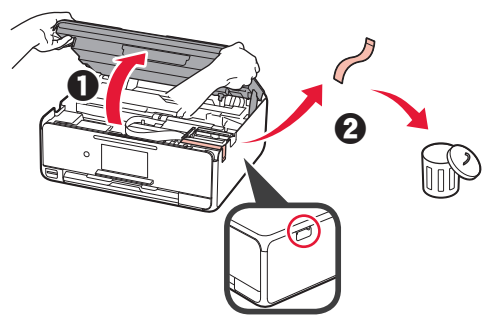

**3** LIFT UP the scanning unit / cover, and then close it.

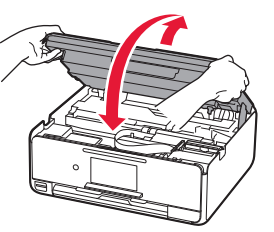

- **4 0** Connect the power cord.
	- **2** Lift the operation panel.
	- **6** Press the **ON** button.
	- O Do not connect a USB cable yet.

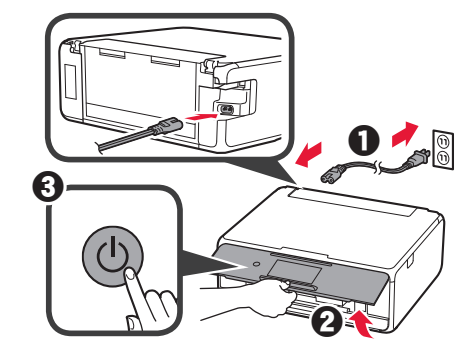

**5** Drag the screen and tap the language to select.

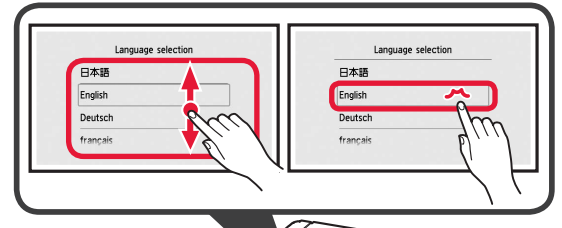

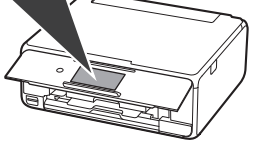

**6** Read the messages and follow the on-screen instructions.

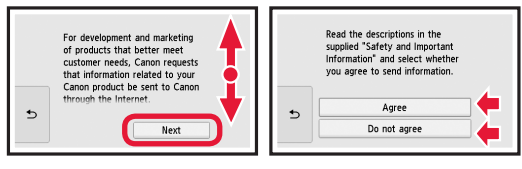

**7** Read the messages and tap **OK**.

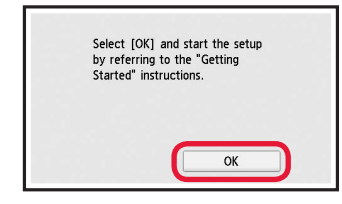

#### **Installing the Ink Tank**

**Not** You can watch the procedure on a movie by scanning the QR codes.

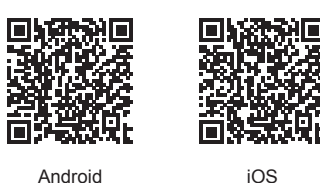

**1** Open the scanning unit / cover. O Do not touch the print head holder (A) until it stops.

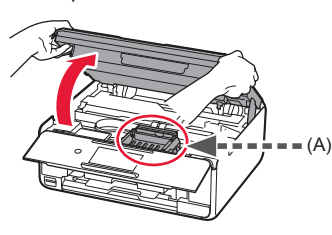

2 **0** Remove the orange tape. **2** Remove the protective wrap.

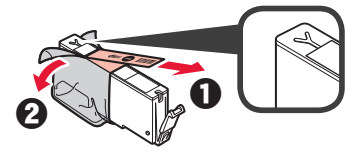

Remove the orange tape completely.

- **3** Hook the orange cap with your finger to remove it GENTLY.
	- $\bigcirc$  (A) Do not push the both sides of the ink tank with the Y-shape air hole blocked.
	- (B) Do not touch.

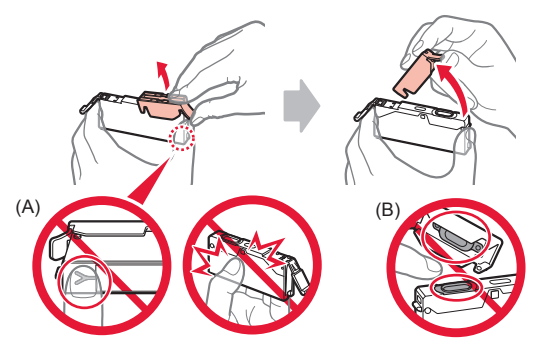

**4** Insert the ink tank into the print head holder and push it down firmly until it snaps into place. After the lamp lights up, install the next ink tank.

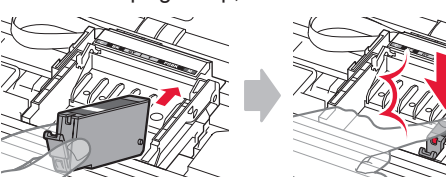

**5** Check that all lamps are lit.

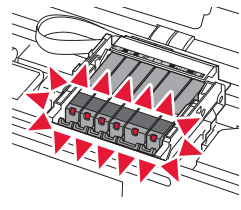

**6** LIFT UP the scanning unit / cover, and then close it.

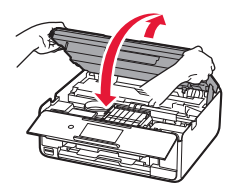

If an error message appears, make sure the ink tanks are installed correctly.

#### **Loading Paper / Aligning the Print Head**

You can watch the procedure on a movie by scanning the QR codes.

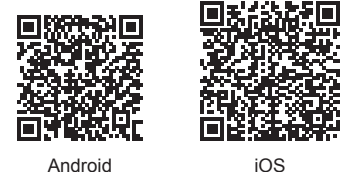

To obtain better print result, print a pattern for print head alignment and scan it.

- **1 0** Pull out the cassette.
	- **2** Remove the cassette cover.

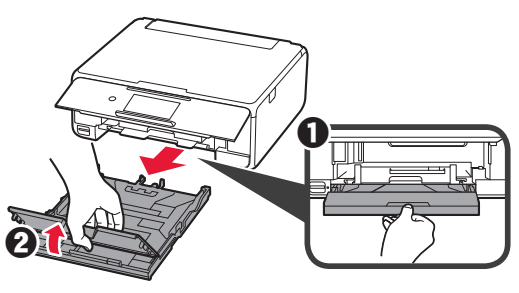

- **2 0** Pull out the cassette forward while pressing the lock on the cassette.
	- **2** Open the paper quides, and then align the guide in front with the mark of LTR or A4.

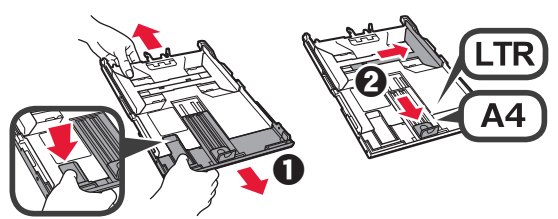

- 3 **0** Load several sheets of plain paper with the print side facing down.
	- $\Theta$  Slide the right paper quide to align it with the side of the paper stack.
	- $\Theta$  Align the paper stack with the paper guide in front.

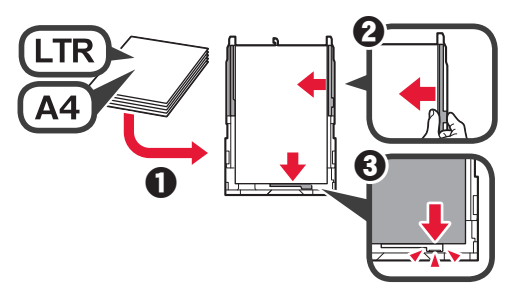

**4 0** Attach the cassette cover. **2** Insert the cassette.

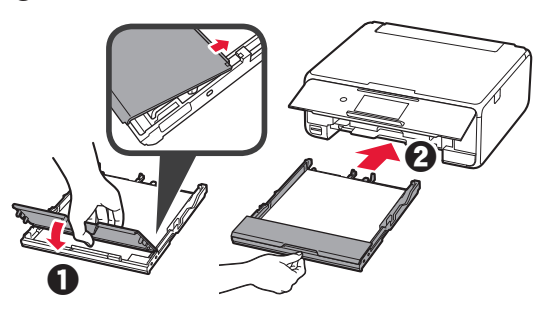

**5** Read the messages and tap **OK**.

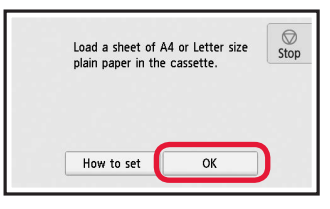

**6** When the pattern for print head alignment is printed, tap **Yes**.

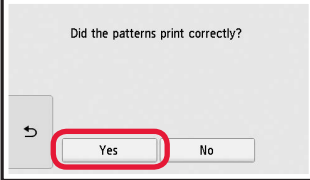

**7** Follow the on-screen instructions to load the pattern on the platen glass.

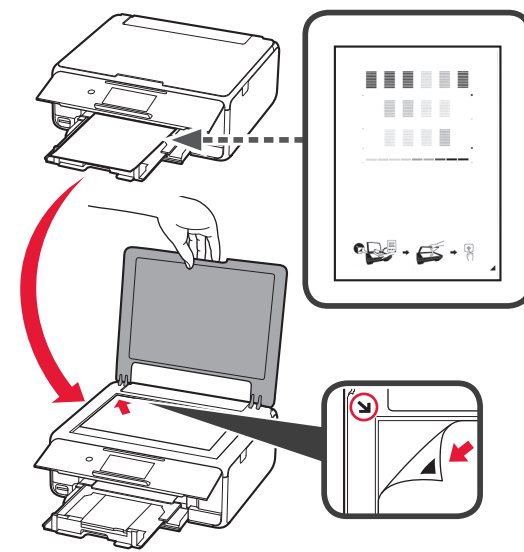

- ENGLISH **3 ENGLISH**
- **8** Close the document cover, and then follow the onscreen instructions to tap **OK**.

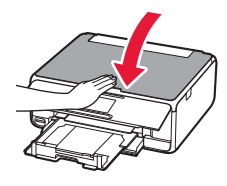

**9** If the following screen appears, tap **OK**.

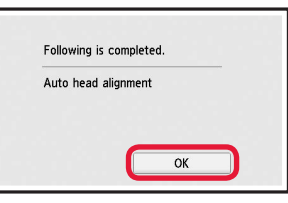

**The print head alignment is now complete.**

#### **Selecting a Printer Connection Method**

The connection method varies depending on how you use the printer. Select a printer connection method according to the table below. In the following description, smartphones and tablet devices are collectively described as smartphone.

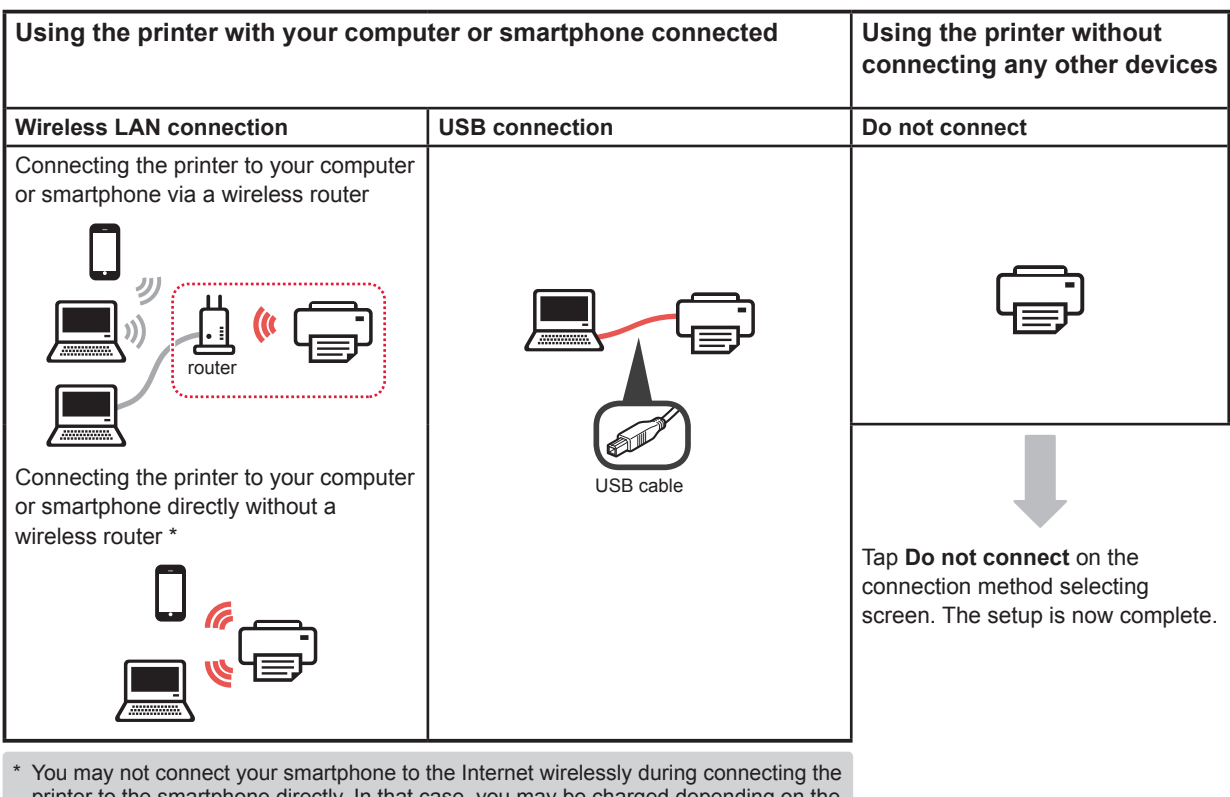

- printer to the smartphone directly. In that case, you may be charged depending on the contract with your service provider.
- \* Up to 5 devices can be connected to the printer via wireless LAN connection directly.

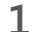

#### **1** Tap your printer connection method.

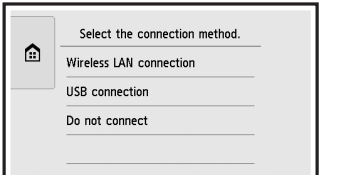

**Follow the on-screen instructions to proceed with the setup.**

#### **Users who select USB connection:**

Do not connect a USB cable until you are instructed.

- **2** If the following screen appears, proceed to the next page.
	- If you select **Wireless LAN connection**:

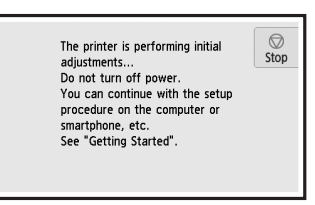

■ If you select **USB connection**:

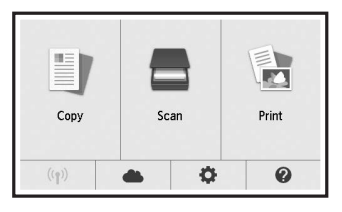

#### **2. Connecting with Computer and Smartphone/Tablet**

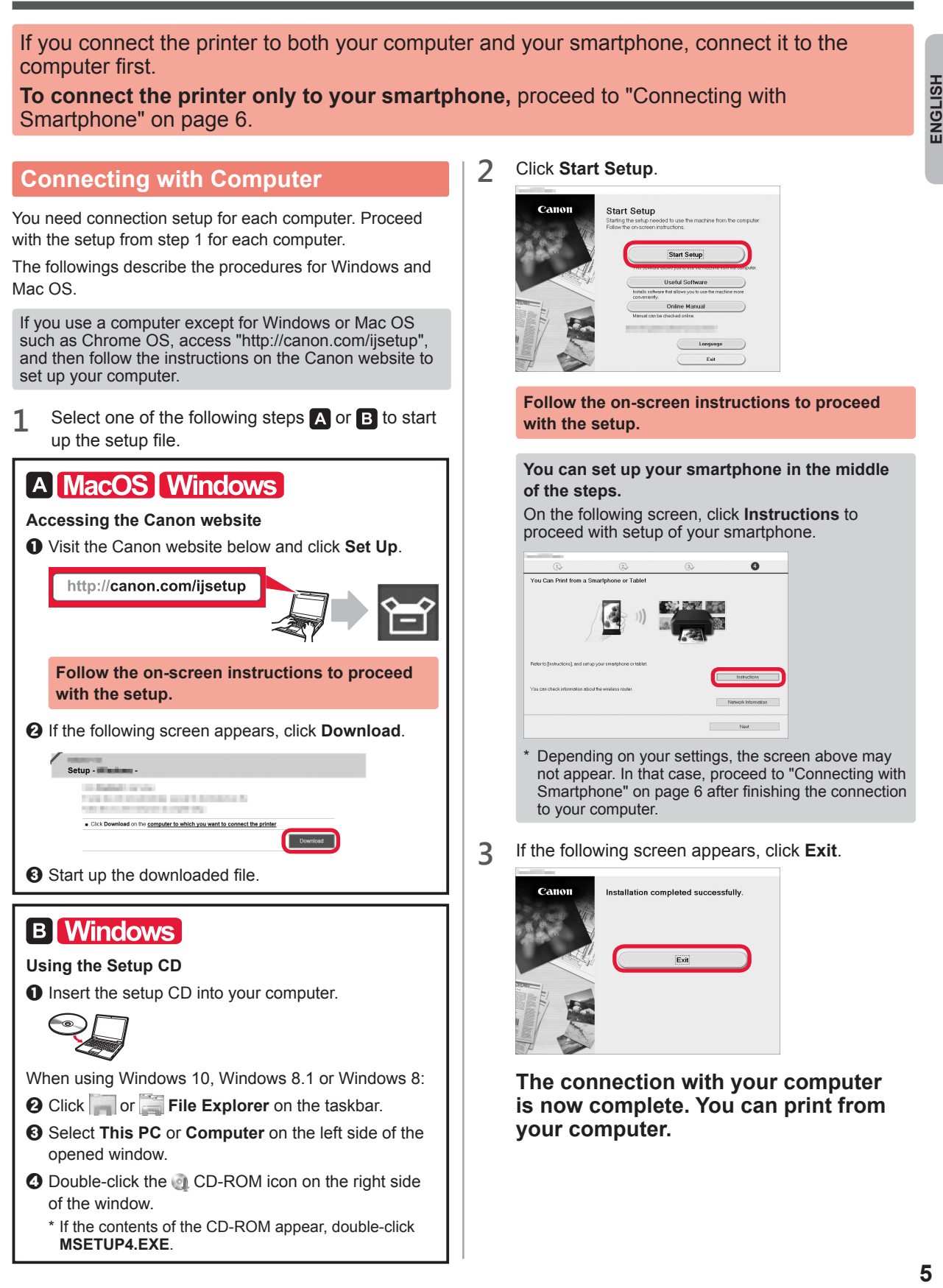

#### **Connecting with Smartphone**

You need connection setup for each smartphone. Proceed with the setup from step 1 for each smartphone.

#### **Preparation**

- Turn on Wi-Fi on your smartphone.
- If you have a wireless router, connect your smartphone to the wireless router.
- \* For operations, refer to manuals of your smartphone and the wireless router or contact those manufacturers.

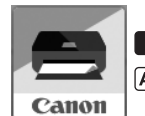

**ios** : Search "Canon PRINT" in App Store.

[Android]: Search "Canon PRINT" in Google Play.

**1** Install the application software Canon PRINT Inkjet/SELPHY in your smartphone.

Or access the Canon website by scanning the QR code.

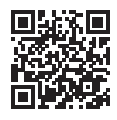

**2** Check the display on the printer.

The screen turns off when no operation is made for 10 minutes. Tap the touch screen to display the screen.

- If the following screen appears: ■ If the following screen appears: Check the icon on the lower left, and then proceed Proceed to **B**. to  $A$  or  $B$  $\bigcirc$ The printer is performing initial Stop adjustments. adjustments...<br>Do not turn off power.<br>You can continue with the setup<br>procedure on the computer or<br>smartphone, etc. E.  $Con$ Print See "Getting Started".  $\begin{pmatrix} (r_1) & \cdots & \cdots & \cdots \end{pmatrix}$  $\alpha$  $\mathbf{Q}$ The following icon appears. (The printer is connected to a network.)No (Proceed to  $\boxed{\mathbf{B}}$ .)  $((\gamma))$ If  $\frac{f(x)}{x}$  appears, the printer can not communicate by wireless LAN connection. For details, access "http://canon. com/ijsetup" to see **Frequently Asked Questions**. Yes A iOS Android  $\bullet$  Tap the installed application software.  $\Theta$  Make sure that the following screen appears. has been registered. Let's try Canon PRINT  $\odot$  Follow the on-screen instructions to register the **The connection with your smartphone is**  printer.
	- **now complete. You can print from your smartphone.**

To print photos, load photo paper. Proceed to "Loading Photo Paper" on page 8.

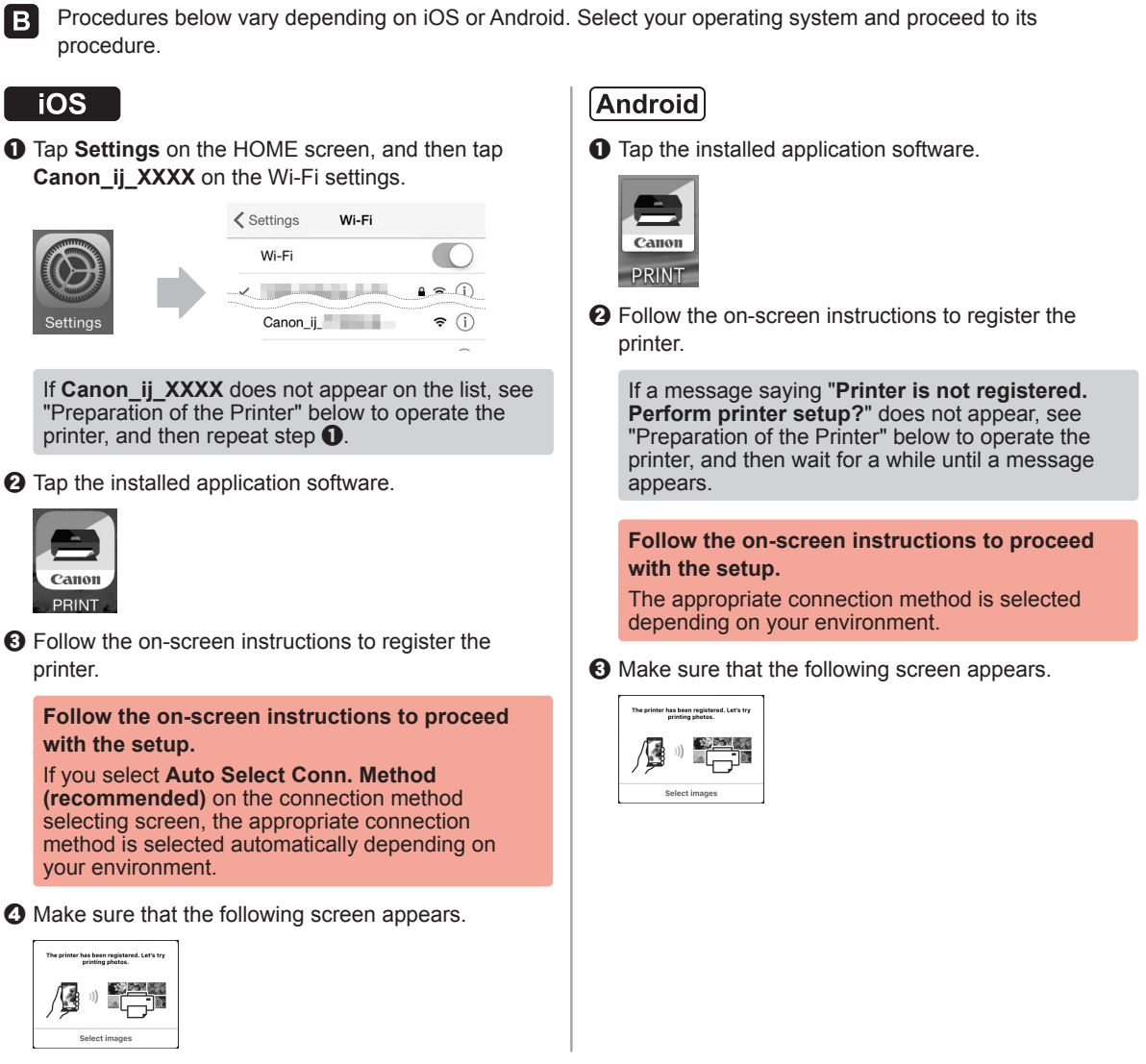

#### **The connection with your smartphone is now complete. You can print from your smartphone.**

To print photos, load photo paper. Proceed to "Loading Photo Paper" on page 8.

#### **Preparation of the Printer**

- $\bullet$  Tap  $\bullet$  on the printer's touch screen.
- $\Theta$  Tap the icon on the lower left of the HOME screen.

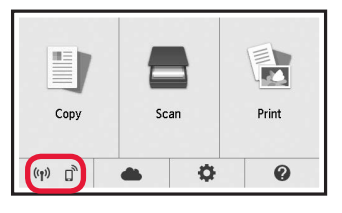

- **@** Tap Yes or No.
- d Tap **LAN settings** > **Wireless LAN** > **Wireless LAN setup** > **Easy wireless connect**.
- $\Theta$  Tap Yes.
- $\Theta$  Return to the operation of your smartphone.

**ENGLISH** 

#### **Loading Photo Paper**

Load photo paper in the rear tray.

**1** Open the rear tray cover and pull out the paper support.

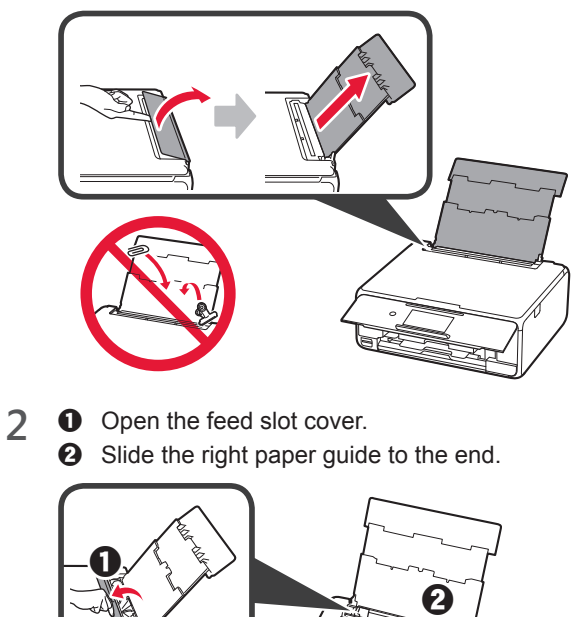

- **3 0** Load several sheets of photo paper with the print side facing up.
	- $\odot$  Slide the right paper guide to align it with the side of the paper stack.

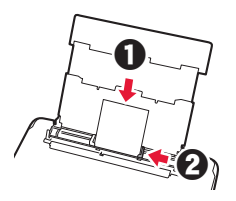

**4** Close the feed slot cover. Read the message on the printer's screen and register the information of the loaded paper.

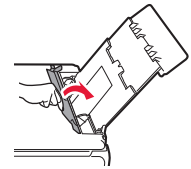

#### **Printing Photos Saved on a Memory Card**

You can print photos saved on a memory card with easy operations.

- 
- **1** Make sure the printer is turned on.<br>**2** Load several sheets of photo paper
- **2** Load several sheets of photo paper. **3** Insert the memory card into the card slot.

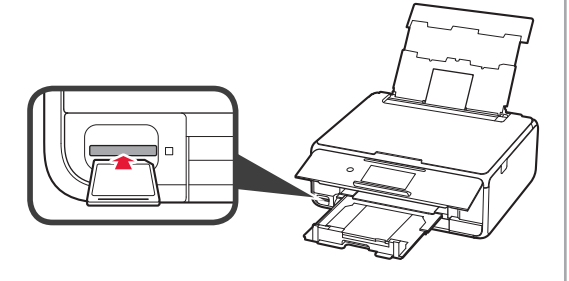

- 4 Select photos to be printed.<br>5 Tap the **Color** button.
	- **5** Tap the **Color** button. The printer starts printing.

# **1 ESPAÑOL** ESPAÑOL

#### **1. Instalación de la impresora**

Para el procedimiento con el ícono  $\blacksquare$ , puede ver los tutoriales en vídeo para la instalación de la impresora accediendo a la siguiente URL o escaneando los códigos QR.

http://canon.com/ijsetup Vea la película

#### **Comprobación de los elementos suministrados**

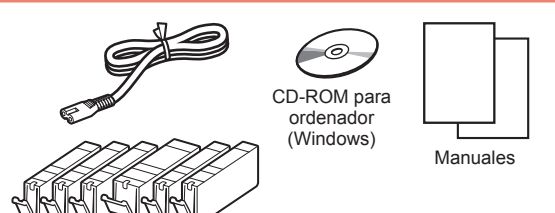

#### **Remoción de los materiales de empaquetado y encendido de la impresora**

**Puede ver el procedimiento en una película** escaneando los códigos QR.

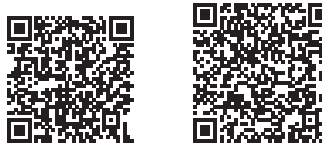

Android iOS

**1** Retire los materiales de empaquetado (como la cinta y la película protectora de la pantalla táctil) del exterior de la impresora.

> El uso de la impresora con la película protectora podría provocar fallas en el funcionamiento.

- 2 **0** Coloque sus dedos en las hendiduras a ambos lados de la impresora y abra la cubierta/unidad de escaneado.
	- **2** Retire y descarte la cinta naranja.

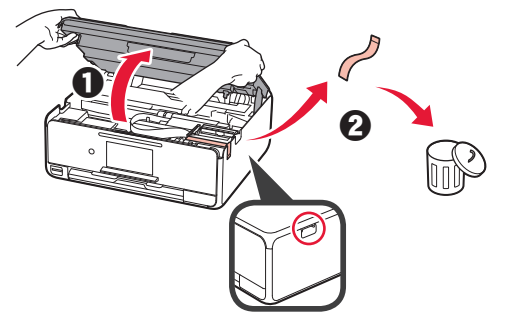

**3** LEVANTE la cubierta/unidad de escaneado y luego ciérrela.

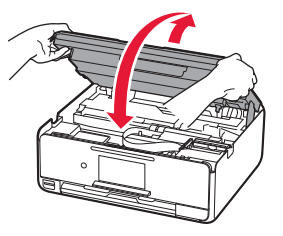

- **4 0** Conecte el cable de alimentación.
	- **2** Levante el panel de control.
	- c Pulse el botón **ACTIVADO (ON)**.
	- $\bigcirc$  No conecte cables USB aún.

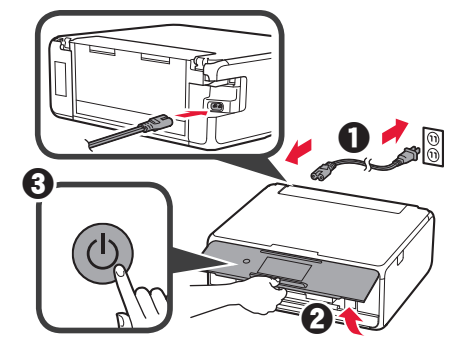

**5** Arrastre la pantalla y puntee el idioma para seleccionar.

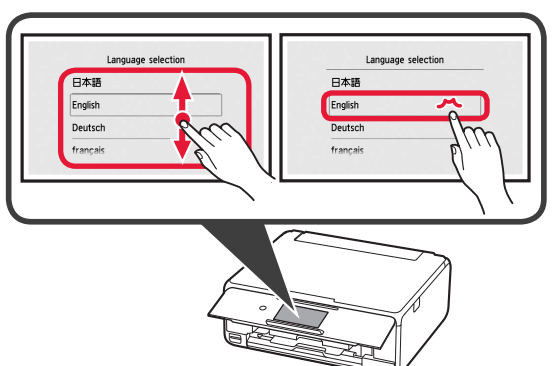

**6** Lea los mensajes y siga las instrucciones que aparezcan en pantalla.

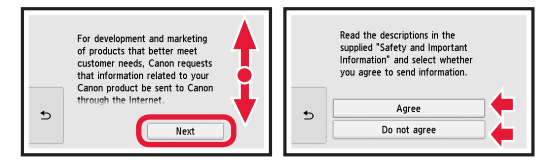

**7** Lea los mensajes y puntee en **OK**.

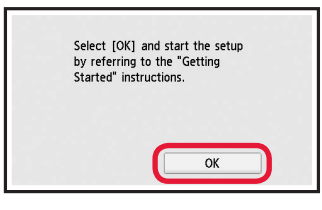

#### **Instalación del depósito de tinta**

**Puede ver el procedimiento en una película** escaneando los códigos QR.

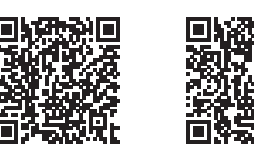

Android iOS

**1** Abra la cubierta/unidad de escaneado. No toque el soporte del cabezal de impresión (A) hasta que se detenga.

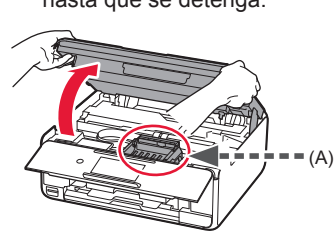

2 **0** Retire la cinta naranja.  $\odot$  Retire el envoltorio protector.

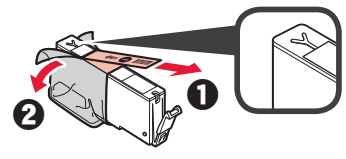

#### Retire totalmente la cinta naranja.

- **3** Sujete la tapa naranja con su dedo para quitarla SUAVEMENTE.
	- (A) No presione los lados del depósito de tinta si el orificio de aire con forma de Y está bloqueado.
	- (B) No tocar.

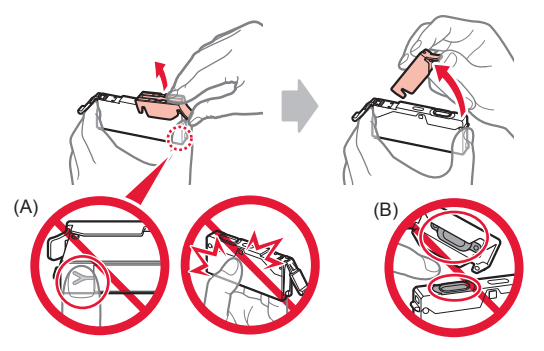

**4** Inserte el depósito de tinta en el soporte del cabezal de impresión y empuje hacia abajo firmemente hasta que encaje en su sitio. Cuando la luz se encienda, instale el siguiente depósito de tinta.

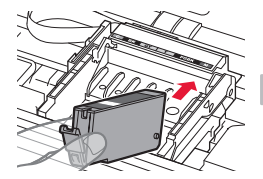

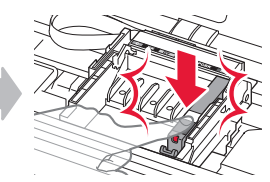

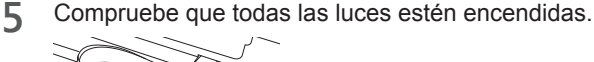

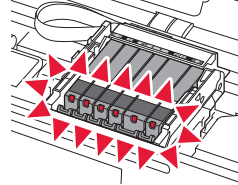

**6** LEVANTE la cubierta/unidad de escaneado y luego ciérrela.

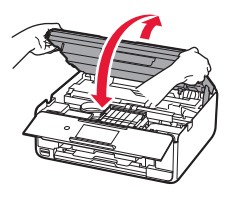

Si aparece un mensaje de error, asegúrese de que los depósitos de tinta estén instalados correctamente.

#### **Carga de papel y alineación del cabezal de impresión**

**Puede ver el procedimiento en una película** escaneando los códigos QR.

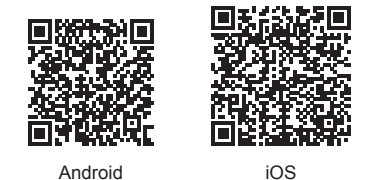

Para lograr mejores resultados de impresión, imprima y escanee un patrón de alineación de los cabezales de impresión.

**1 0** Extraiga el cassette.

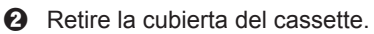

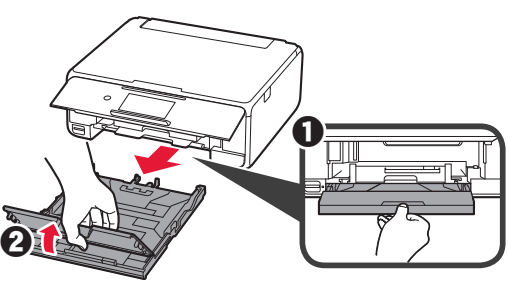

- **2 0** Extraiga el cassette hacia delante mientras pulsa el bloqueo del cassette.
	- $\Theta$  Abra las quías del papel y alinee la quía en primer plano con la marca de LTR o A4.

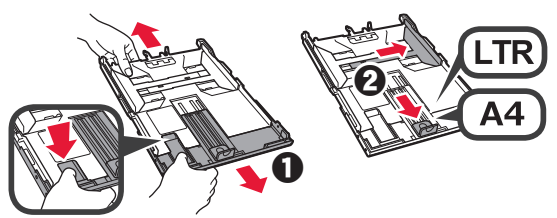

- **3** O Cargue varias hojas de papel normal con el lado de impresión hacia abajo.
	- **2** Deslice la quía del papel derecha para alinearla con el lado de la pila de papel.
	- $\odot$  Alinee la pila de papel con la guía del papel en primer plano.

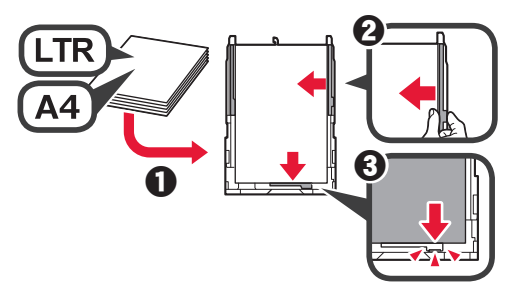

**4** O Coloque la cubierta del cassette. **2** Inserte el cassette.

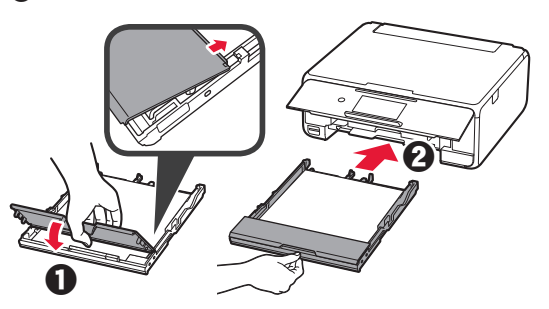

**5** Lea los mensajes y puntee en **OK**.

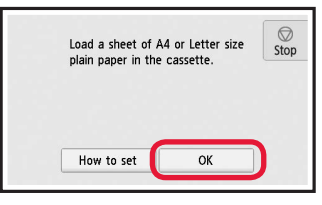

**6** Cuando haya impreso el patrón para la alineación del cabezal de impresión, puntee en **Sí (Yes)**.

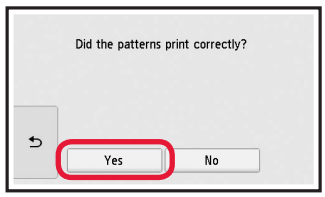

**7** Siga las instrucciones en la pantalla para cargar el patrón en el cristal de la platina.

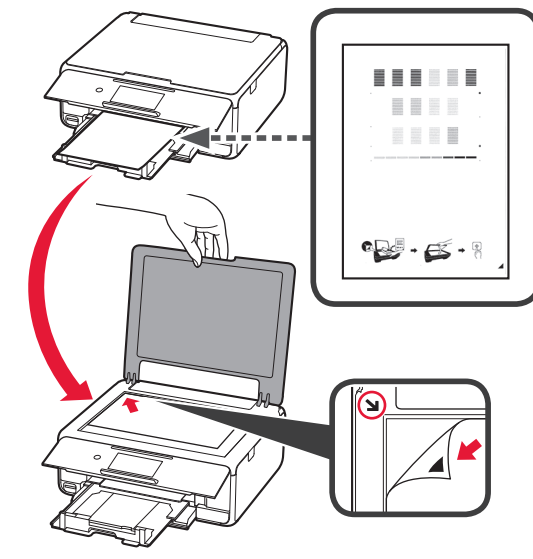

**8** Cierre la cubierta de documentos y siga las instrucciones en la pantalla para puntear **OK**.

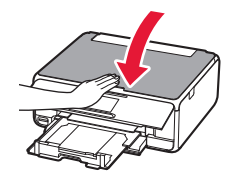

**9** Si aparece la siguiente pantalla, puntee **OK**.

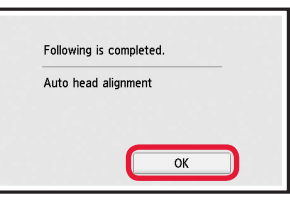

**La alineación de los cabezales de impresión ha finalizado.**

#### **Selección del método de conexión de la impresora**

El método de conexión varía en función de cómo usará la impresora. Seleccione un método de conexión de la impresora según la tabla a continuación. En la siguiente descripción, los teléfonos inteligentes y las tabletas se describen en conjunto como teléfonos inteligentes.

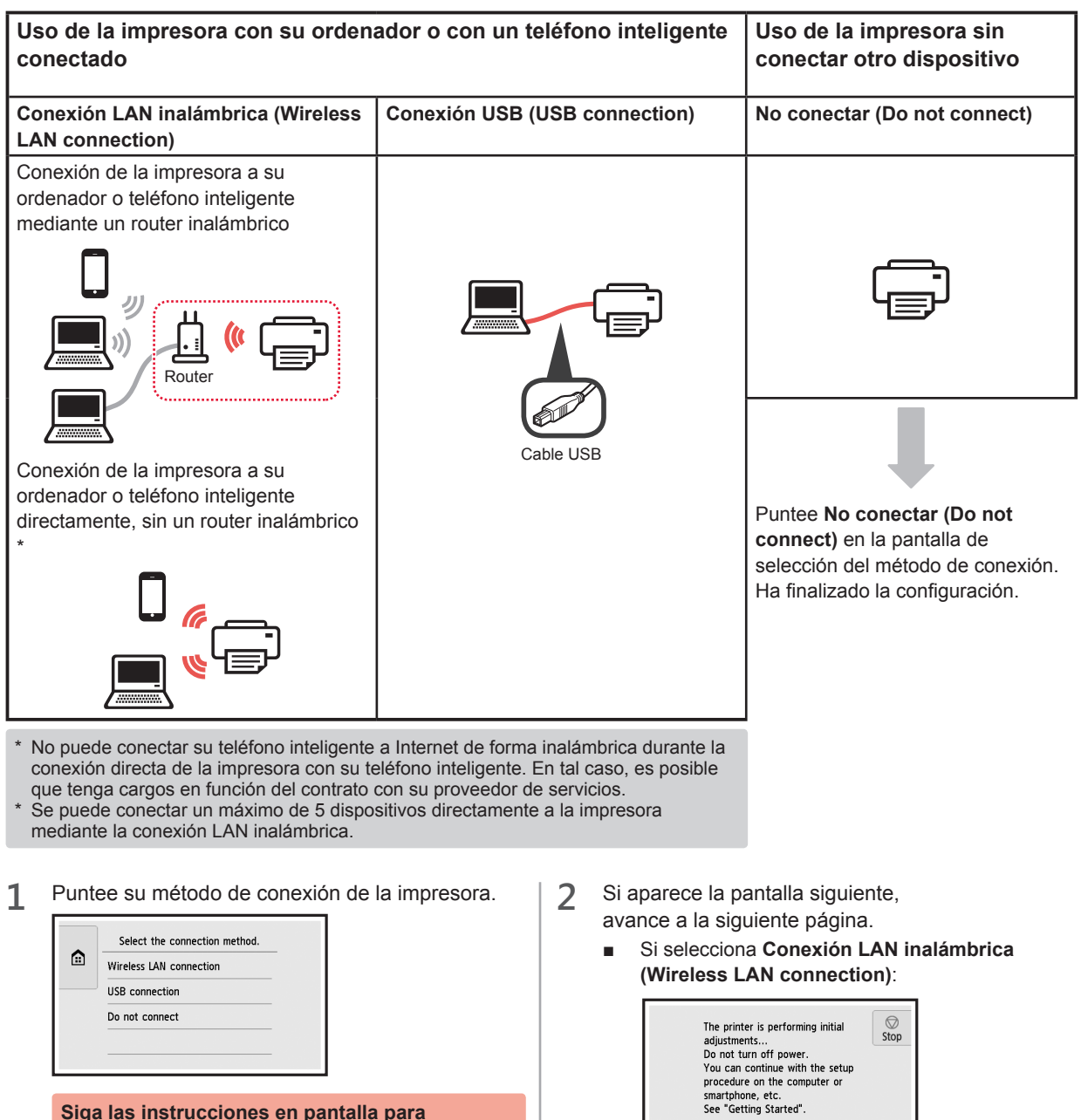

**continuar con la configuración.**

**Para los usuarios que seleccionan Conexión USB (USB connection):** No conecte cables USB hasta que lo indiquen las instrucciones.

Si selecciona **Conexión USB (USB connection)**:

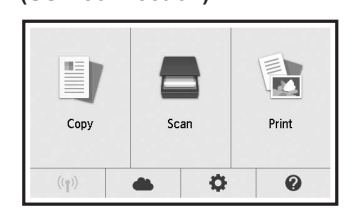

#### **2. Conexión con el ordenador y con el teléfono inteligente o la tableta**

Si conecta la impresora a su ordenador y a su teléfono inteligente, conéctela primero al ordenador. **Para conectar la impresora únicamente a su teléfono inteligente,** consulte "Conexión con el teléfono inteligente" en la página 6.

#### **Conexión con el ordenador**

Necesitará configurar la conexión de cada ordenador. Complete la configuración desde el paso 1 para cada ordenador.

A continuación se describen los procedimientos para Windows y Mac OS.

Si usa un ordenador que no utiliza Windows o Mac OS, como Chrome OS, ingrese a "http://canon.com/ijsetup" y siga las instrucciones en el sitio web de Canon para configurar su ordenador.

**1** Seleccione uno de los siguientes pasos, **A** o **B**, para iniciar el archivo de instalación.

#### A MacOS Windows

#### **Acceso al sitio web de Canon**

 $\bullet$  Visite el sitio web de Canon a continuación y haga clic en **Configurar**.

http://canon.com/iisetup

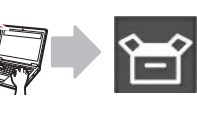

**Siga las instrucciones en pantalla para continuar con la configuración.**

**2** Si aparece la siguiente pantalla, haga clic en **Descargar**.

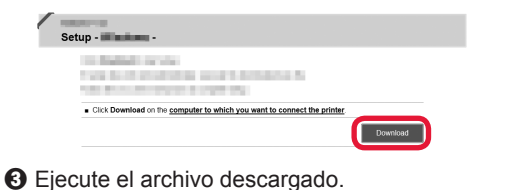

#### **B** Windows

#### **Uso del CD de configuración**

**O** Introduzca el CD de configuración en su ordenador.

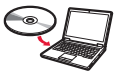

Cuando utilice Windows 10, Windows 8.1 o Windows 8:

- b Haga clic en o **Explorador de archivos (File Explorer)** en la barra de herramientas.
- $\odot$  Seleccione **Este PC** (This PC) u **Equipo** (Computer) en el margen izquierdo de la ventana abierta.
- $\odot$  Haga doble clic en el icono del CD-ROM que se encuentra en el margen derecho de la ventana.
	- \* Si aparece el contenido del CD-ROM, haga doble clic en **MSETUP4.EXE**.

**2** Haga clic en **Iniciar configuración (Start Setup)**.

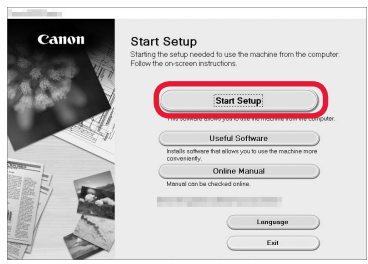

#### **Siga las instrucciones en pantalla para continuar con la configuración.**

#### **Puede configurar su teléfono inteligente en el medio de dichos pasos.**

En la siguiente pantalla, haga clic en **Instrucciones (Instructions)** para continuar con la configuración de su teléfono inteligente.

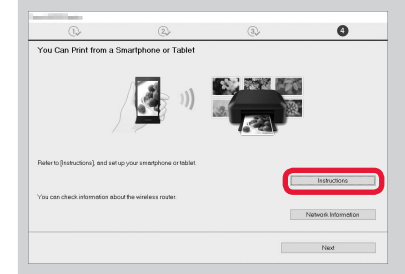

- Según los ajustes, es posible que la pantalla anterior no aparezca. En ese caso, vaya a "Conexión con el teléfono inteligente" en la página 6 cuando haya finalizado con la conexión a su ordenador.
- **3** Si aparece la siguiente pantalla, haga clic en **Salir (Exit)**.

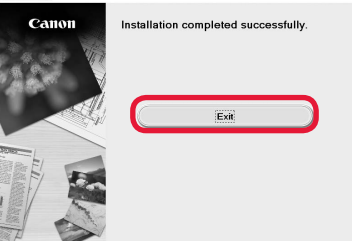

**La conexión con su ordenador se ha completado. Ahora puede imprimir desde su ordenador.**

#### **Conexión con el teléfono inteligente**

Necesitará configurar la conexión para cada teléfono inteligente. Complete la configuración desde el paso 1 para cada teléfono inteligente.

#### **Preparativos**

- Active la Wi-Fi en su teléfono inteligente.
- Si dispone de un router inalámbrico, conecte su teléfono inteligente al router.
- \* Por cuestiones del funcionamiento, consulte los manuales de su teléfono inteligente y del router inalámbrico o póngase en contacto con los fabricantes.
- **1** Instale el software de la aplicación Canon PRINT Inkjet/SELPHY en su teléfono inteligente.

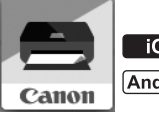

**FOS** : Busque "Canon PRINT" en App Store.

: Busque "Canon PRINT" en Google Play.

O acceda al sitio web de Canon escaneando el código QR.

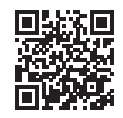

**2** Compruebe la pantalla en la impresora.

Cuando el equipo no se utiliza durante 10 minutos, la pantalla se apaga. Puntee en la pantalla táctil para mostrar la pantalla.

- Si aparece la siguiente pantalla: Compruebe el ícono en la parte inferior izquierda y luego continúe con  $\overline{A}$  o  $\overline{B}$ .
- Si aparece la pantalla siguiente: Continúe a **B**.

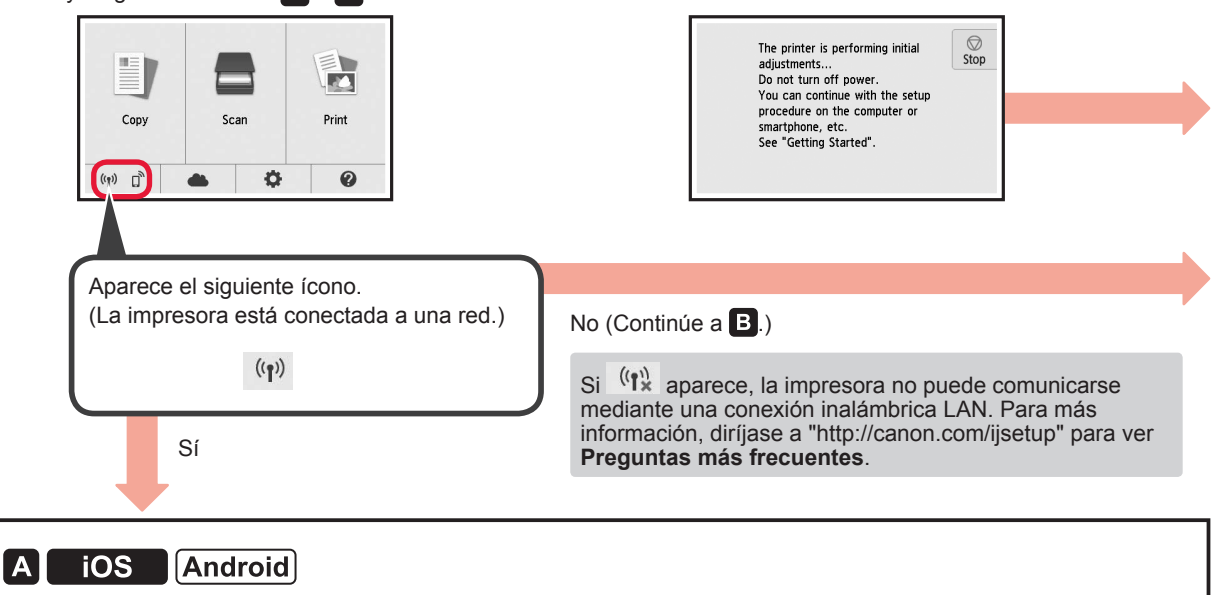

**O** Puntee el software de la aplicación instalado.

 $\odot$  Siga las instrucciones en pantalla para registrar

la impresora.

Canon PRINT

 $\Theta$  Asegúrese de que aparezca la siguiente pantalla.

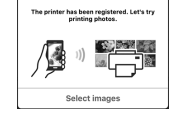

**La conexión con su teléfono inteligente se ha completado. Ahora puede imprimir desde su teléfono inteligente.**

Para imprimir fotos, cargue papel fotográfico. Diríjase a la sección "Carga de papel fotográfico" en la página 8.

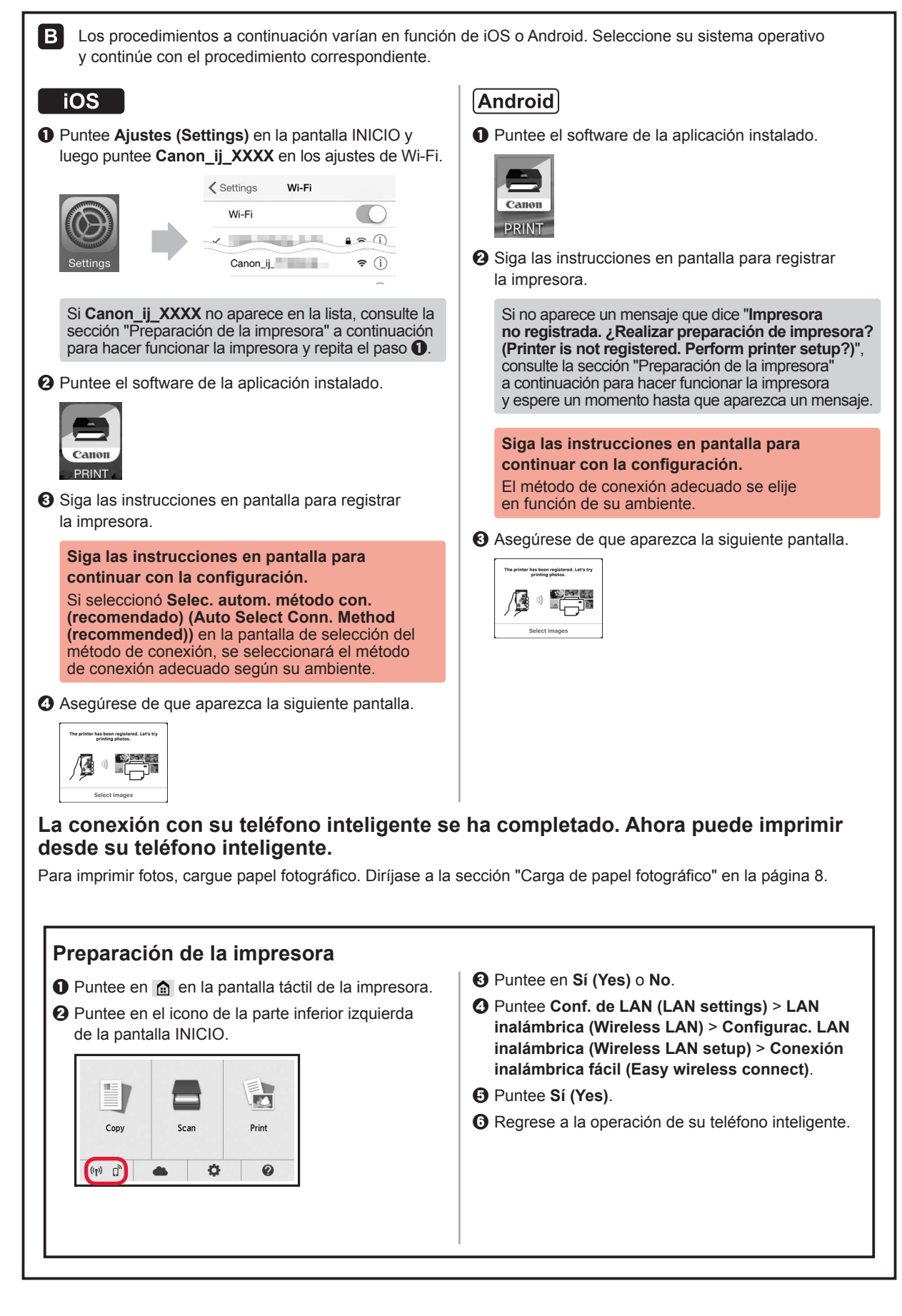

#### **Carga de papel fotográfico**

Cargue el papel fotográfico en la bandeja posterior.

**1** Abra la cubierta de la bandeja posterior y retire el soporte del papel.

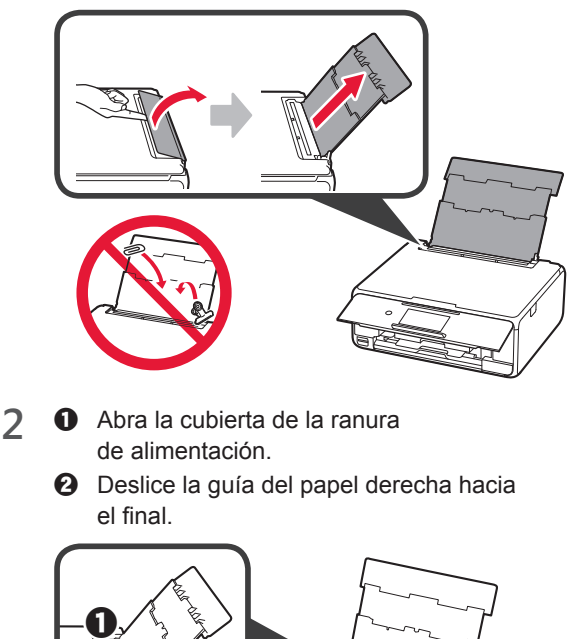

- **3 0** Cargue varias hojas de papel fotográfico con el lado de impresión hacia arriba.
	- $\odot$  Deslice la guía del papel derecha para alinearla con el lado de la pila de papel.

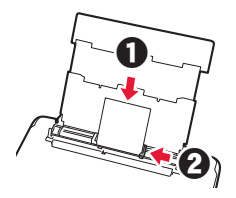

**4** Cierre la cubierta de la ranura de alimentación. Lea el mensaje en la pantalla de la impresora y registre la información del papel cargado.

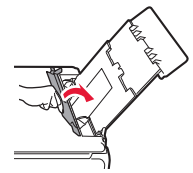

#### **Impresión de fotos guardadas en una tarjeta de memoria**

 $\boldsymbol{\varTheta}$ 

Puede imprimir fotos que tenga guardadas en una tarjeta de memoria con suma facilidad.

- 1 Asegúrese de que la impresora esté encendida.<br>2 Cargue varias páginas de papel fotográfico.
- 2 Cargue varias páginas de papel fotográfico.<br>3 Inserte la tarjeta de memoria en la ranura
- **3** Inserte la tarjeta de memoria en la ranura para tarjetas.

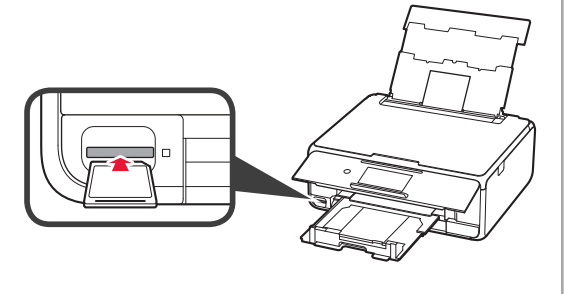

- 4 Seleccione las fotos que desea imprimir.<br>5 Puntee en el botón **Color**.
- **5** Puntee en el botón **Color**. La impresora comenzará a imprimir.

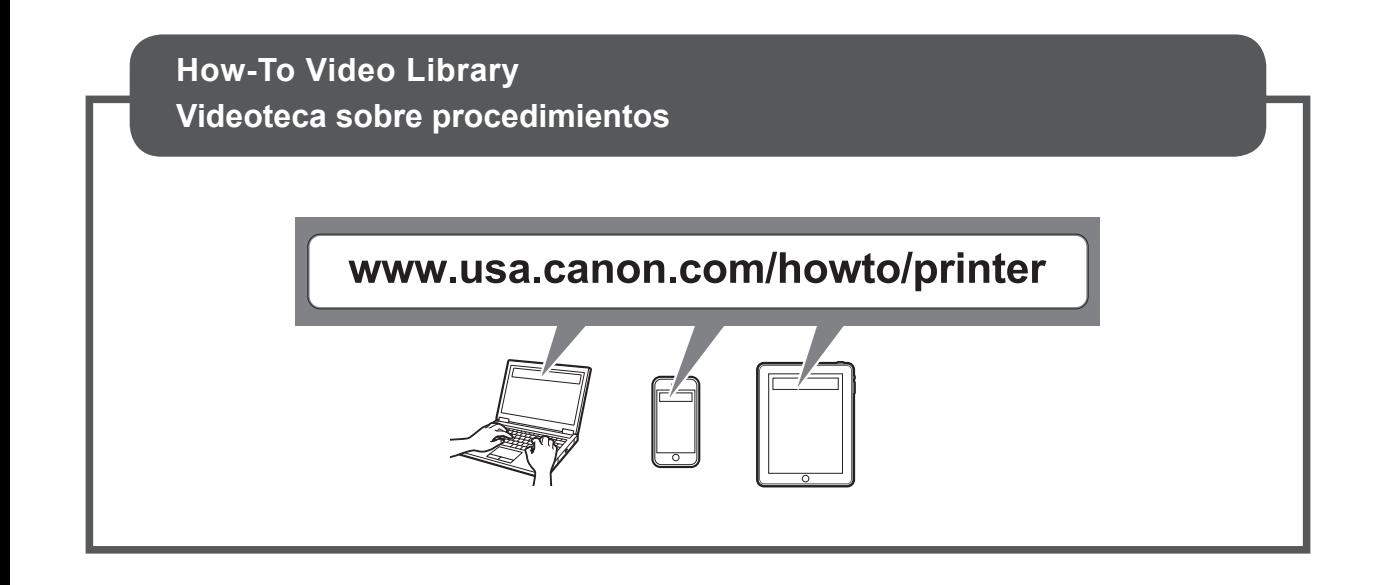

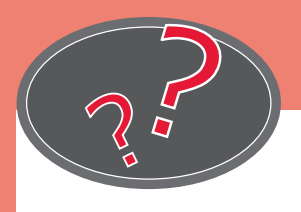

Visit the Website

Acceda al sitio web

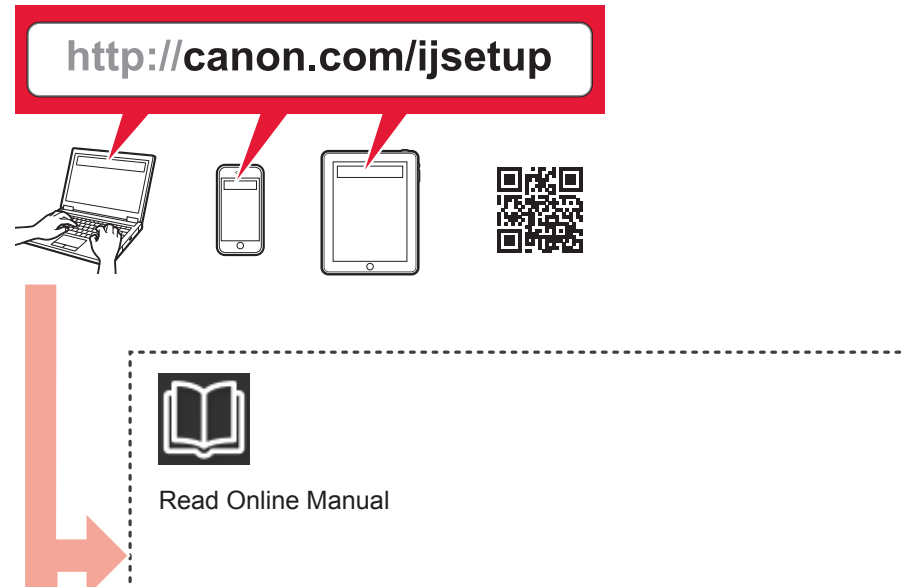

Leer el Manual en línea

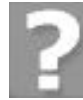

Frequently Asked Questions

Preguntas más frecuentes

. . . . . . . . . . . . . . . . . .

...................